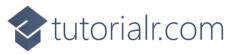

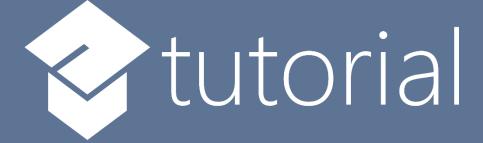

# Windows App SDK

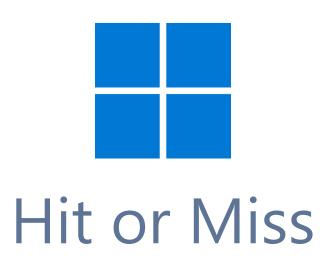

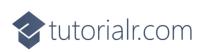

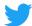

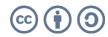

🔷 tutorialr.com

# Hit or Miss

**Hit or Miss** shows how you can create a simple random game where you can either score a **Hit** or a **Miss** displayed with emoji and with a toolkit from **NuGet** using the **Windows App SDK**.

#### Step 1

Follow **Setup and Start** on how to get **Setup** and **Install** what you need for **Visual Studio 2022** and **Windows App SDK**.

In **Windows 11** choose **Start** and then find or search for **Visual Studio 2022** and then select it.

Once Visual Studio 2022 has started select Create a new project.

Then choose the **Blank App, Packages (WinUl in Desktop)** and then select **Next**.

After that in **Configure your new project** type in the **Project name** as *HitOrMiss*, then select a Location and then select **Create** to start a new **Solution**.

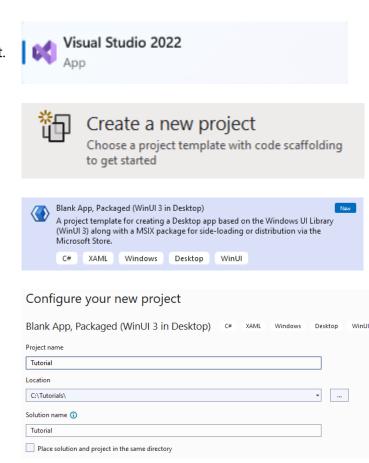

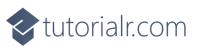

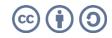

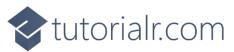

Then in **Visual Studio** within **Solution Explorer** for the **Solution**, right click on the **Project** shown below the **Solution** and then select **Manage NuGet Packages...** 

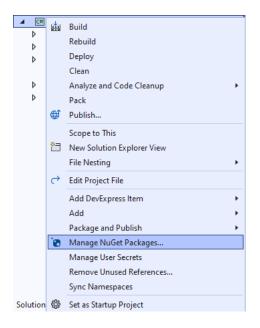

## Step 3

Then in the **NuGet Package Manager** from the **Browse** tab search for **Comentsys.Toolkit.WindowsAppSdk** and then select **Comentsys.Toolkit.WindowsAppSdk by Comentsys** as indicated and select **Install** 

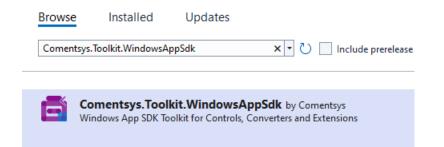

This will add the package for **Comentsys.Toolkit.WindowsAppSdk** to your **Project**. If you get the **Preview Changes** screen saying **Visual Studio is about to make changes to this solution. Click OK to proceed with the changes listed below.** You can read the message and then select **OK** to **Install** the package.

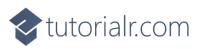

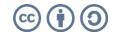

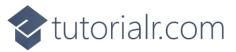

Then while still in the **NuGet Package Manager** from the **Browse** tab search for **Comentsys.Assets.FluentEmoji** and then select **Comentsys.Assets.FluentEmoji by Comentsys** as indicated and select **Install** 

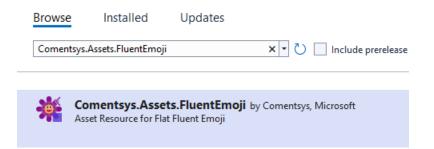

This will add the package for **Comentsys.Assets.FluentEmoji** to your **Project**. If you get the **Preview Changes** screen saying **Visual Studio is about to make changes to this solution. Click OK to proceed with the changes listed below.** You can read the message and then select **OK** to **Install** the package, then you can close the **tab** for **Nuget: HitOrMiss** by selecting the **x** next to it.

#### Step 5

Then in **Visual Studio** within **Solution Explorer** for the **Solution**, right click on the **Project** shown below the **Solution** and then select **Add** then **New Item...** 

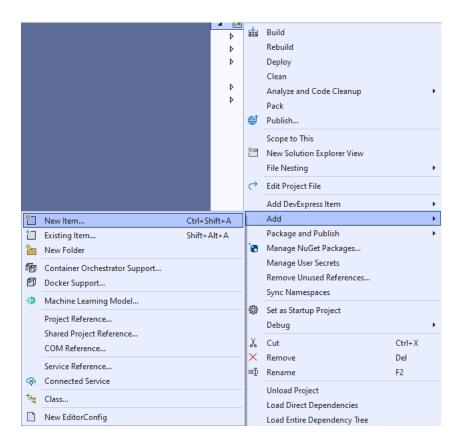

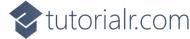

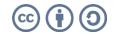

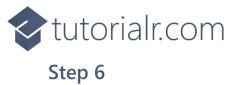

Then in **Add New Item** from the **C# Items** list, select **Code** and then select **Code File** from the list next to this, then type in the name of *Library.cs* and then **Click** on **Add**.

| Add New Item - HitOrN         | liss       |                  |       |          |                                   |      | ?     | ×  |
|-------------------------------|------------|------------------|-------|----------|-----------------------------------|------|-------|----|
| <ul> <li>Installed</li> </ul> |            | Sort by: Default | . 📰 😑 |          | Search (Ctrl+E)                   |      |       | ρ- |
| ✓ C# Items<br>Code<br>Data    |            | Class            |       | C# Items | Type: C# Items<br>A blank C# code | file |       |    |
| General                       |            | ••• Interface    |       | C# Items |                                   |      |       |    |
| ♦ Web<br>WinUl<br>Graphics    |            | Code File        |       | C# Items |                                   |      |       |    |
| Graphics                      |            |                  |       |          |                                   |      |       |    |
|                               |            |                  |       |          |                                   |      |       |    |
|                               |            |                  |       |          |                                   |      |       |    |
| Online                        |            |                  |       |          |                                   |      |       |    |
|                               |            |                  |       |          |                                   |      |       |    |
|                               |            |                  |       |          |                                   |      |       |    |
|                               |            |                  |       |          |                                   |      |       |    |
|                               |            |                  |       |          |                                   |      |       |    |
|                               |            |                  |       |          |                                   |      |       |    |
|                               |            |                  |       |          |                                   |      |       |    |
| <u>N</u> ame:                 | Library.cs |                  |       |          |                                   |      |       |    |
|                               |            |                  |       |          |                                   | Add  | Cance | el |

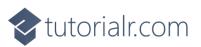

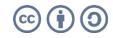

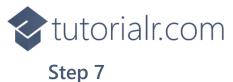

You will now be in the **View** for the **Code** of *Library.cs*, within this first type the following **Code**:

```
using Comentsys.Assets.FluentEmoji;
using Comentsys.Toolkit.WindowsAppSdk;
using Microsoft.UI.Xaml;
using Microsoft.UI.Xaml.Controls;
using System;
using System.Collections.Generic;
using System.Linq;
public class Library
{
    private const string title = "Hit or Miss";
    private const int score = 18;
    private const int size = 6;
    private const string hit = "X";
    private const string miss = "0";
    private readonly string[,] _board = new string[size, size];
    private readonly Random _ random = new((int)DateTime.UtcNow.Ticks);
    private int _go = 0;
    private int _hits = 0;
    private int _misses = 0;
    private bool _won = false;
    private Dialog _dialog;
    private List<int> Choose(int minimum, int maximum, int total) =>
        Enumerable.Range(minimum, maximum)
            .OrderBy(r => _random.Next(minimum, maximum))
                .Take(total).ToList();
    private Viewbox Asset(string value) => new()
    {
        Child = new Asset()
        {
            AssetResource = FlatFluentEmoji.Get(
            value == hit ? FluentEmojiType.Collision :
            FluentEmojiType.Hole)
        }
    };
    // Add
    // Layout & New
}
```

The **Class** that has been defined in so far *Library.cs* has **using** for the packages that were added of **Comentsys.Assets.FluentEmoji** and **Comentsys.Toolkit.WindowsAppSdk** amongst others needed. There are also some **const** and **readonly** values for parts of the game and to represent the board then there are **Methods** of **Choose** which is used to select a random list of numbers and **Asset** which will represent **Emoji** that will be used for the hits and misses.

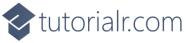

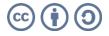

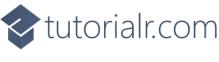

Still in the **Class** for *Library.cs* after the **Comment** of **//** Add type the following **Method**:

```
private void Add(ref Grid grid, int row, int column)
{
    Button button = new()
    {
        Width = 64,
        Height = 64
    };
    button.Click += (object sender, RoutedEventArgs e) =>
    {
        if (!_won)
        {
            button = (Button)sender;
            string selected = _board[
                (int)button.GetValue(Grid.RowProperty),
                (int)button.GetValue(Grid.ColumnProperty)
            ];
            if (button.Content == null)
            {
                button.Content = Asset(selected);
                if (selected == hit)
                     _hits++;
                else if (selected == miss)
                     misses++;
                _go++;
            }
            if (_go < (size * size) && _misses < score)</pre>
            {
                if (_hits == score)
                {
                     dialog.Show(
                     $"You Won! With {_hits} hits and {_misses} misses");
                     _won = true;
                }
            }
            else
            {
                 _dialog.Show($"You Lost! With {_hits} hits and {_misses} misses");
                _won = true;
            }
        }
    };
    button.SetValue(Grid.ColumnProperty, column);
    button.SetValue(Grid.RowProperty, row);
    grid.Children.Add(button);
}
```

Add is used to add a **Button** which when clicked, set with the **Event Handler** of **Click** will indicate if the selection was a hit or a miss with a message to indicate whether the game was won or lost.

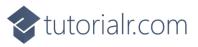

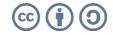

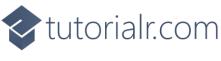

While still in the **Class** for *Library.cs* after the **Comment** of **// Layout & New** type in the following **Methods** of **Layout** which will layout the board for the game and **New** which will start a new game.

```
private void Layout(Grid grid)
{
    _go = 0;
    _hits = 0;
    misses = 0;
    grid.Children.Clear();
    grid.RowDefinitions.Clear();
    grid.ColumnDefinitions.Clear();
    // Setup Grid
    for (int index = 0; index < size; index++)</pre>
    {
        grid.RowDefinitions.Add(new RowDefinition());
        grid.ColumnDefinitions.Add(new ColumnDefinition());
    }
    for (int row = 0; row < size; row++)</pre>
    {
        for (int column = 0; column < size; column++)</pre>
        {
            Add(ref grid, row, column);
        }
    }
}
public void New(Grid grid)
{
    Layout(grid);
    _won = false;
    int index = 0;
    _dialog = new Dialog(grid.XamlRoot, title);
    // Setup Values
    List<string> values = new();
    while (values.Count < (size * size))</pre>
    {
        values.Add(hit);
        values.Add(miss);
    }
    List<int> indices = Choose(1, size * size, size * size);
    // Setup Board
    for (int column = 0; column < size; column++)</pre>
    {
        for (int row = 0; row < size; row++)</pre>
        {
             _board[column, row] = values[indices[index] - 1];
             index++;
        }
    }
}
```

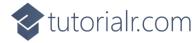

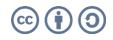

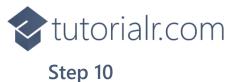

Then from **Solution Explorer** for the **Solution** double-click on **MainWindow.xaml** to see the **XAML** for the **Main Window**.

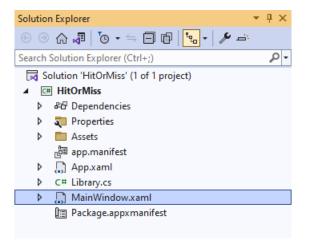

#### Step 11

In the **XAML** for **MainWindow.xaml** there be some **XAML** for a **StackPane1**, this should be **Removed** by removing the following:

```
<StackPanel Orientation="Horizontal"
HorizontalAlignment="Center" VerticalAlignment="Center">
        <Button x:Name="myButton" Click="myButton_Click">Click Me</Button>
</StackPanel>
```

## Step 12

While still in the XAML for MainWindow.xaml above </Window>, type in the following XAML:

```
<Grid>

<Viewbox>

<Grid Margin="50" Name="Display"

HorizontalAlignment="Center"

VerticalAlignment="Center" Loaded="New"/>

</Viewbox>

<CommandBar VerticalAlignment="Bottom">

<AppBarButton Icon="Page2" Label="New" Click="New"/>

</CommandBar>

</Grid>
```

This **XAML** contains a **Grid** with a **Viewbox** which will scale a **Grid**. It has a **Loaded** event handler for **New** which is also shared by the **AppBarButton**.

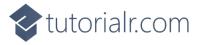

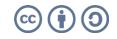

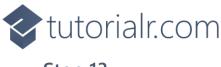

Then, within **Solution Explorer** for the **Solution** select the arrow next to **MainWindow.xaml** then double-click on **MainWindow.xaml.cs** to see the **Code** for the **Main Window**.

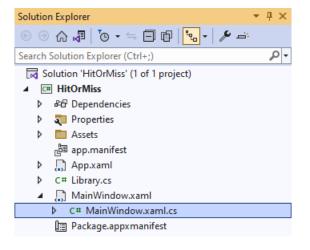

#### Step 14

In the **Code** for **MainWindow.xaml.cs** there be a **Method** of **myButton\_Click(...)** this should be **Removed** by removing the following:

```
private void myButton_Click(object sender, RoutedEventArgs e)
{
    myButton.Content = "Clicked";
}
```

## Step 15

Once myButton\_Click(...) has been removed, type in the following Code below the end of the Constructor of public MainWindow() { ... }:

```
private readonly Library _library = new();
private void New(object sender, RoutedEventArgs e) =>
    _library.New(Display);
```

Here an **Instance** of the **Class** of **Library** is created then below this is the **Method** of **New** that will be used with **Event Handler** from the **XAML**, this **Method** uses Arrow Syntax with the => for an Expression Body which is useful when a **Method** only has one line.

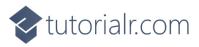

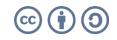

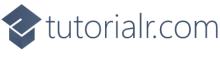

That completes the **Windows App SDK** application. In **Visual Studio 2022** from the **Toolbar** select **HitOrMiss (Package)** to **Start** the application.

|  | HitOrMiss | (Package) | Ŧ |
|--|-----------|-----------|---|
|--|-----------|-----------|---|

#### Step 17

📧 WinUl Desktop

Once running you can start by clicking on any **Button**, to win you will need to get more hits (**Collisions**) than misses (**Holes**) up to a total of *18* to win! You can restart the game by selecting *New*.

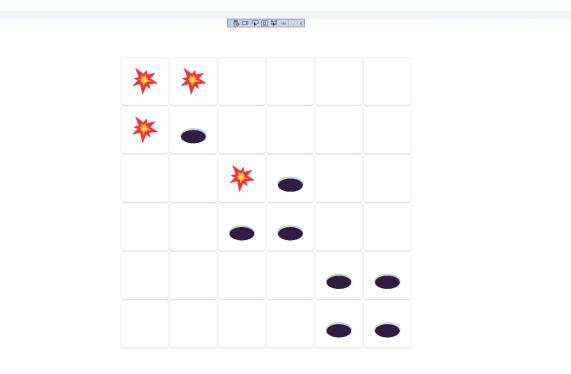

#### Step 18

To **Exit** the **Windows App SDK** application, select the **Close** button from the top right of the application as that concludes this **Tutorial** for **Windows App SDK** from <u>tutorialr.com</u>!

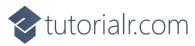

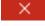

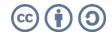

D ...